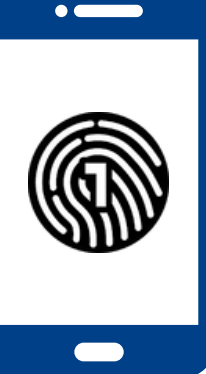

# **Como configurar OneLogin** no seu smartphone

**Para esta configuração, serão necessários um computador e um smartphone.**

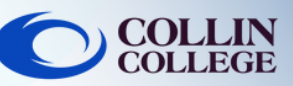

## IMPORTANTE:

É necessário ter um código de acesso no seu smartphone para utilizar a aplicação OneLogin App. Para configurar um código de acesso no seu dispositivo, consulte o manual de funcionamento do dispositivo.

#### **Num computador**

Inicie sessão em <https://collin.onelogin.com/> com o seu email collin.edu e palavra-passe. Quando solicitado, clique em Begin Setup (iniciar configuração)

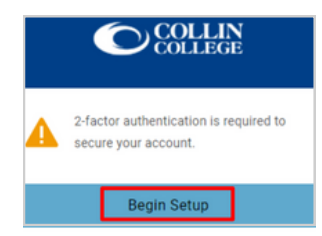

#### **No seu smartphone**

Descarregue a aplicação OneLogin Protect App

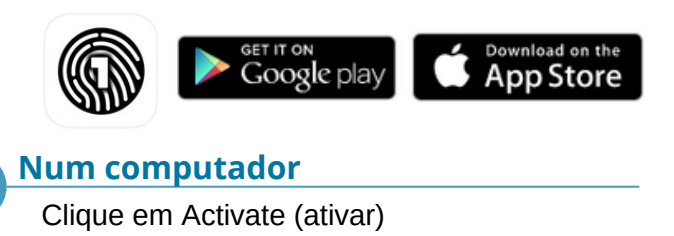

Activate

#### **No seu smartphone**

Abra a aplicação OneLogin Protect App

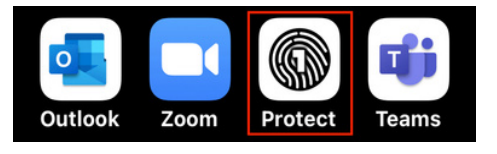

#### **No seu smartphone**

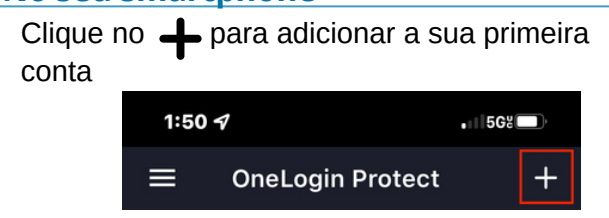

### **No seu smartphone**

Com o seu smartphone, faça o scan do código QR no computador. Enquadre o código QR na caixa azul apresentada na câmara do seu smartphone

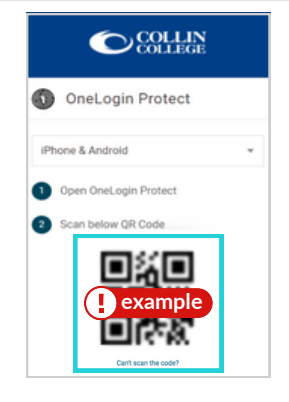

**Num computador**

Poderá ser-lhe pedido para adicionar a extensão OneLogin ao seu Navegador. Pode selecionar Add OneLogin Extension (adicionar extensão OneLogin) (se disponível) ou selecionar Skip (ignorar).

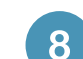

#### **Num computador**

Após a solicitação da extensão OneLogin, deverá visualizar o Portal OneLogin, com acesso à maioria dos Serviços do Collin.

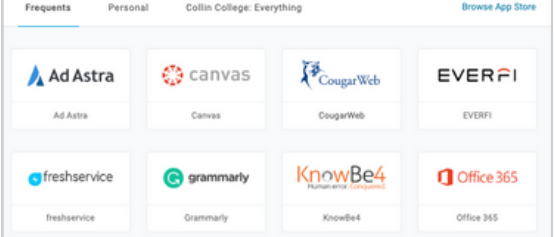

## Apoio Técnico ao Estudante

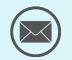

**[studenthelpdesk@collin.edu](mailto:helpdesk@collin.edu%EF%BF%BDHYPERLINK%20%22mailto:helpdesk@collin.edu%22) 972.377.1777 (Disponível 24x7)**